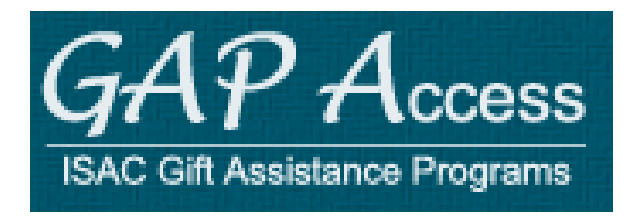

# User Guide:

## MAP Advising

# **Advising and Support Programs**

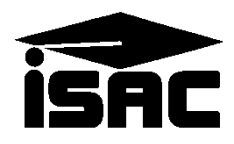

### **MAP Advising – Advising and Support Programs**

MAP Advising – Advising and Support Programs submission is administered by schools using the ISAC's Gift Assistance Programs (GAP) Access portal at [https://isacportal.isac.org.](https://isacportal.isac.org/) Advising and Support Programs entry is accessed by logging into GAP Access and selecting the School tab near the top of the screen after the school user has successfully logged in. Click the "MAP Advising Data" tab to navigate to the MAP Advising Main Screen.

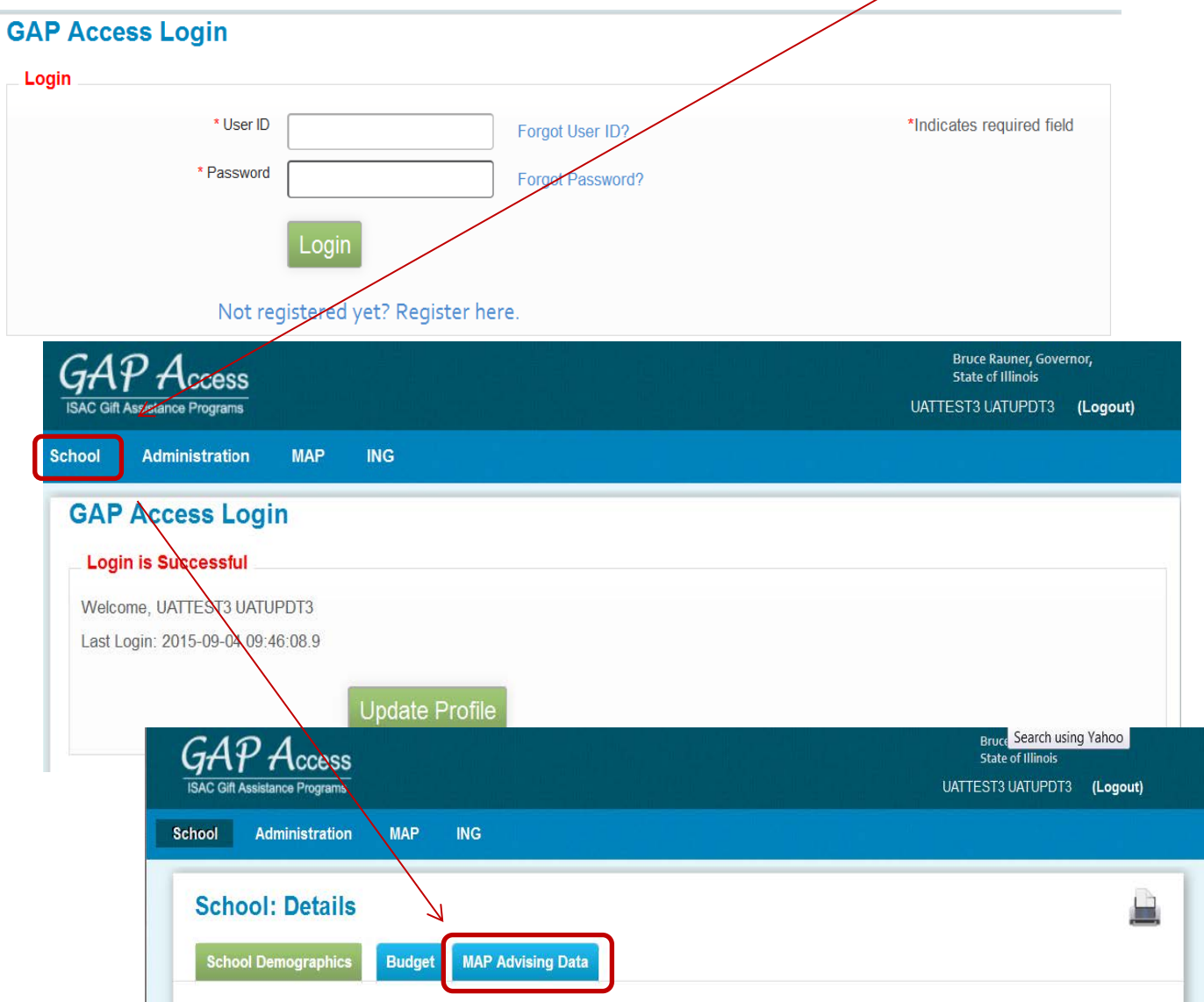

Please note that the system will time out after prolonged inactivity. The following message will appear to allow you to save your data:

Warning! Due to inactivity, your session has expired. Please save any data you may have entered before refreshing the page.

#### **Introduction to MAP Advising**

#### **Background**

The MAP Advising Working Group was formed at the direction of the Illinois General Assembly as an "offshoot" of the MAP Task Force. The Working Group's final report was filed in February of 2014, and recommendations from the report were approved by the Illinois Student Assistance Commission at its April, 2014 meeting.

Ultimately, as formalized by [ISAC Administrative Rules](http://www.isac.org/e-library/administrative-rules/2015-16-ISAC-Rules.html) effective July 1, 2015, MAP-approved institutions are required to submit to ISAC retention, completion and graduation data, as well as advising and support program information **for MAP recipients\*** on an annual basis.

#### **Benefits**

The advising and support program information submitted via GAP Access will be compiled and used build a repository of programs that may be useful in enhancing advising at their institutions – a best practices resource. GAP Access provides a streamlined and standardized process to report information about available advising and support programs at each institution. Please use this guide to assist you in entering data into the GAP Access system.

In general, advising and support program submission is due by November 6.

*\* ISAC Administrative Rules require the submission of advising data for MAP recipients. However, this requirement does not preclude schools from submitting data for all students (MAP recipients and non-MAP recipients) at the school if desired.*

### **MAP Advising Main Screen**

The MAP Advising and Support data entry is divided into 4 sections: 1 - MAP Advising Main Screen 2 - Freshman/First-year Academic Advising Activities 3 - General Academic Advising Activities 4 - Support Programs Offered

The MAP Advising Main Screen is used to complete Section 1- MAP Advising Main Screen (3 questions). It also provides the navigation to the other sections.

#### **School: MAP Advising Data Collection School Demographics MAP Advising Data Budget MAP Advising Main Screen** ISAC is required to ensure that schools are fulfilling their obligations with regard to providing advising to their students. Please answer the following three questions: 1. Does your school make academic advising available for all students? Yes 2. Does your school require mandatory advising for first-year students? Yes Yes 3. Does your school require mandatory advising for students who are part of an at-risk population identified at your school? **Enter Data For:** Freshman/First-year Academic Advising Activities **General Academic Advising Activities Support Programs Offered** The three advising Data and three advising to "No". To "No". To "No". To "No". To "Yes", click and "Yes", click on the "No" box. After answering all the "Save This Data" box. After answering all the "Save This Data" box. A

Next, click the dropdown box under the "Enter Data For:" portion of the screen. All 3 selections from the dropdown box need to be completed, one option at a time. After completing each section, you will be returned to this screen to select and navigate to the next section.

To Navigate to Section 2 - Freshman/First-year Academic Advising Activities, select that option from the dropdown box.

**WARNING!**: Do not click the Certify MAP Advising Data box until entry for all sections is complete and you are ready to submit the information to ISAC.

#### **Freshman/First-year Academic Advising**

The survey questions for MAP-recipient Freshman/First-year Academic Advising are displayed over the next 2 pages.

The first question asks how academic advising activities are delivered to students. Consider your freshman/first year academic advising activities. The second section asks who the student interacts with on campus.

The total of each section should be 100%.

**School: MAP Advising Data Collection** 

**Budget** MAP Advising Data **School Demographics** 

Freshman/First-year Academic Advising Activities

Please provide information regarding your freshman/first-year academic advising activities. Your freshman/first-year advising activities may consist of several programs. Please consider the whole of your freshman/first-year academic advising efforts as a single program.

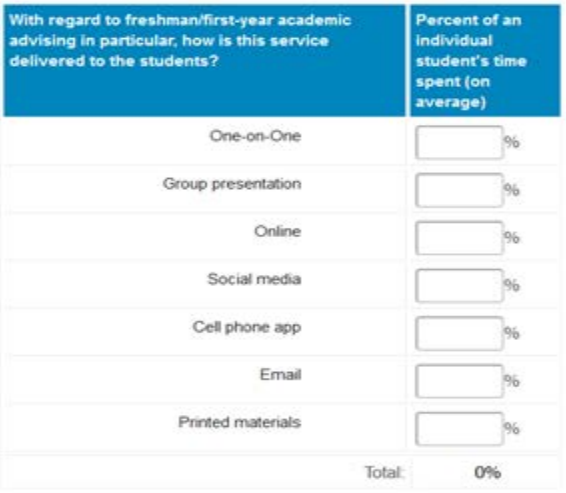

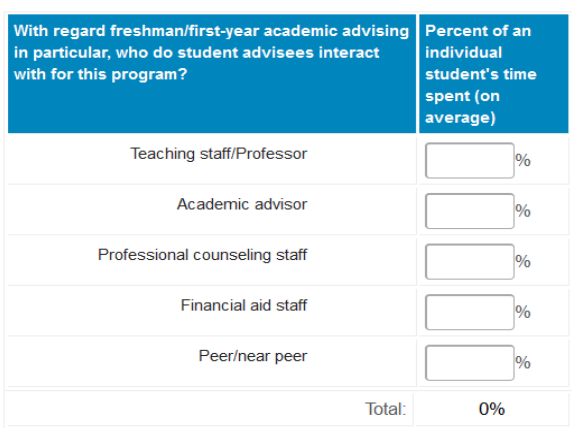

#### **Freshman/First-year Academic Advising**

Answer the next two questions regarding the frequency of MAP-recipient Freshman/First-year Academic Advising activities. Then, provide contact information and click the "Save This Data…" button to return to the MAP Advising Main Screen.

With regard to freshman/first-year academic advising in particular, about how much time in total, on average, is spent in an academic year by an individual student participating in this activity?

- Less than 30 minutes
- 30 minutes to 2 hours
- Between 2 and 10 hours
- Between 10 and 40 hours
- Between 40 and 100 hours
- More than 100 hours

With regard to freshman/first-year academic advising in particular, about how often in an academic year, on average, would an individual student participate in this activity?

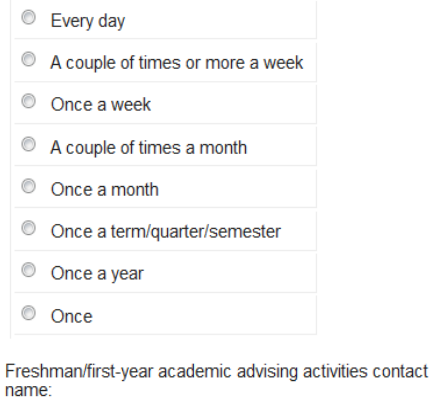

Freshman/first-year academic advising activities contact phone:

Freshman/first-year academic advising activities contact email:

Save This Data and Return to the MAP Advising Main Screen

#### **Navigate to General Academic Advising Activities**

Once back to the MAP Advising Main Screen, click the drop-down arrow in the "Enter Data For:" section. Then, highlight and click the "General Academic Advising" option from the drop-down menu to navigate to that section of the survey.

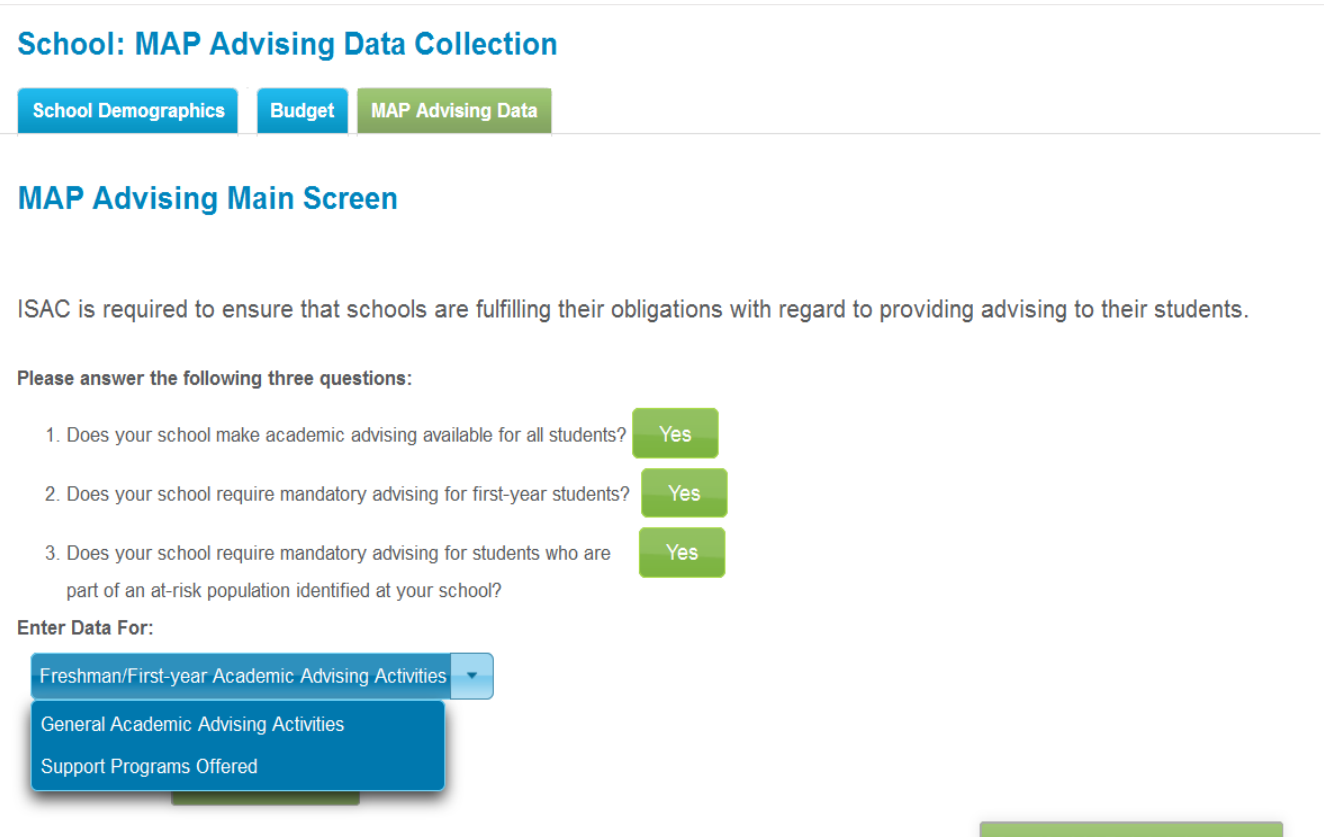

Certify MAP Advising Data

#### **General Academic Advising Activities**

The survey questions for MAP-recipient General Academic Advising are displayed over the next 2 pages.

The first question asks about how academic advising activities are delivered to students. Consider all of your general academic advising activities. The second section asks about who the student interacts with on campus.

The total of each section should be 100%.

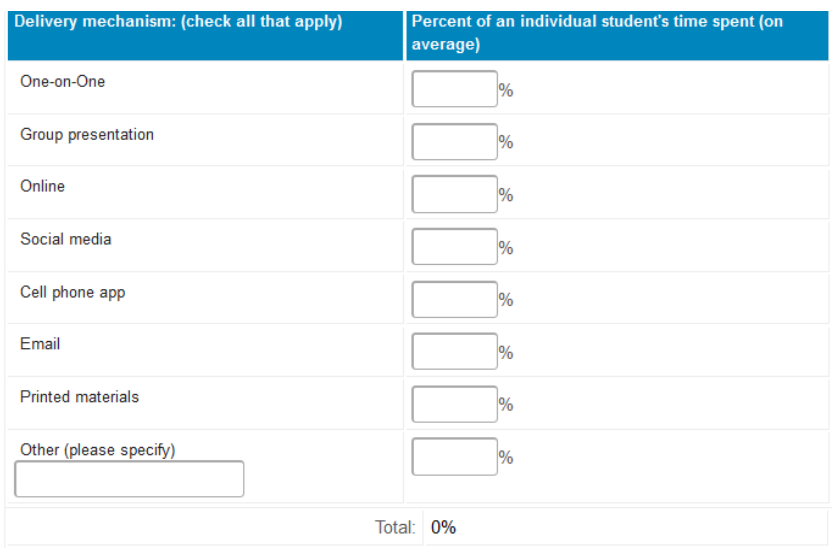

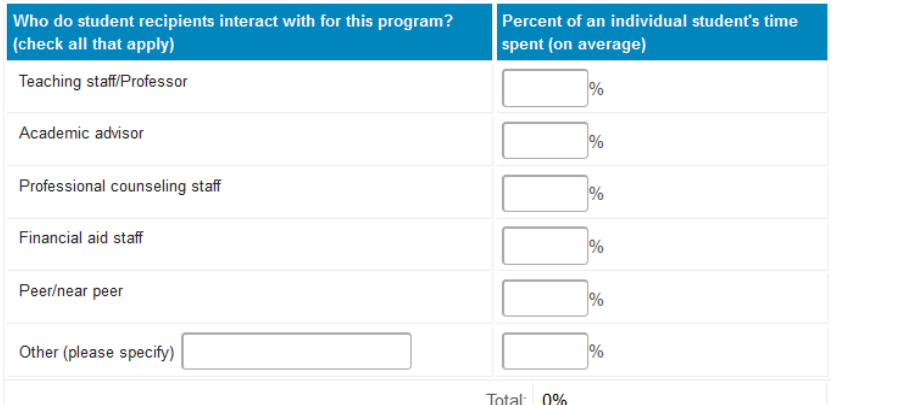

#### **General Academic Advising Activities**

Answer the next two questions regarding the frequency of MAP-recipient General Academic Advising activities. Then, provide contact information and click the "Save This Data…" button to return to the MAP Advising Main Screen.

With regard to general academic advising, about how much time in total, on average, is spent in an academic year by an individual student participating in this activity?

Less than 30 minutes 30 minutes to 2 hours Between 2 and 10 hours Between 10 and 40 hours Between 40 and 100 hours More than 100 hours

With regard to general academic advising, about how often in an academic year, on average, would an individual student participate in this activity?

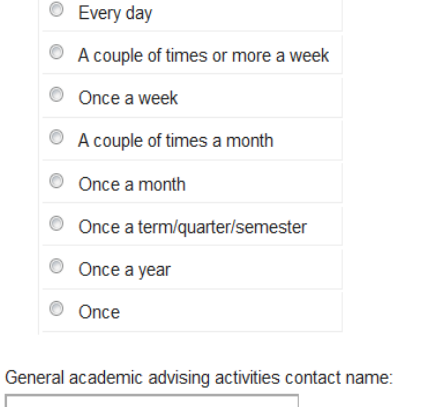

General academic advising activities contact phone:

General academic advising activities contact email:

Save This Data and Return to the MAP Advising Main Screen

#### **Navigate to Support Programs Offered**

Once back to the MAP Advising Main Screen, click the drop-down arrow in the "Enter Data For:" section. Then, highlight and click the "Support Programs Offered" option from the drop-down menu to navigate to that section of the survey.

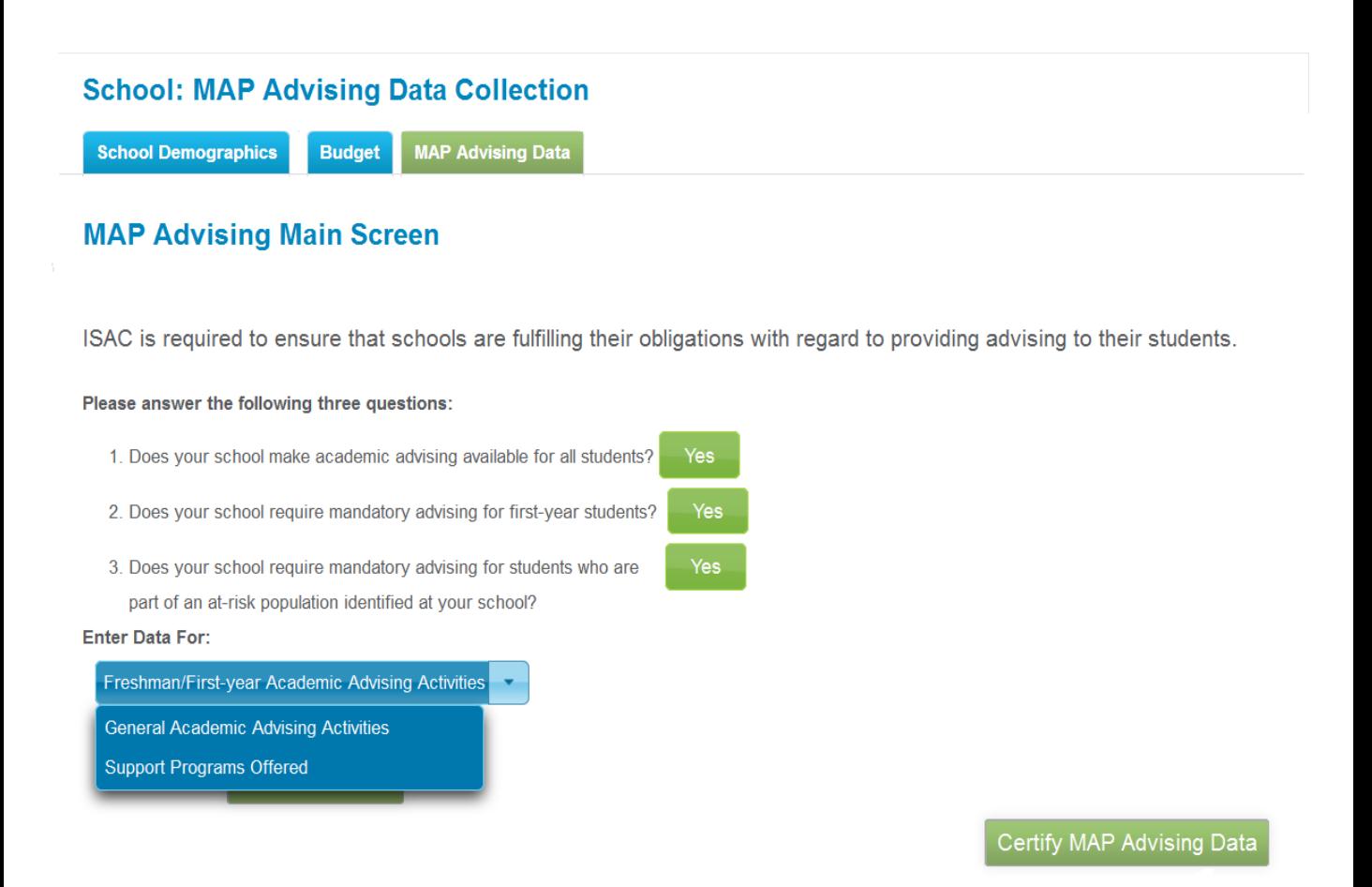

To begin, type the program name in the box next to the Add A New Program button. Then click Add a New Program. The program's name will then appear in the Program heading and the Program Name box. Next, proceed to fill out the questions related to the program.

The entry for this section differs from the previous sections in that this section should be fully completed **for each program** that is included. So, you will need to complete this screen for each of the programs included following the  $\hat{i}$ nstructions over the next 5 pages to enter and add programs.

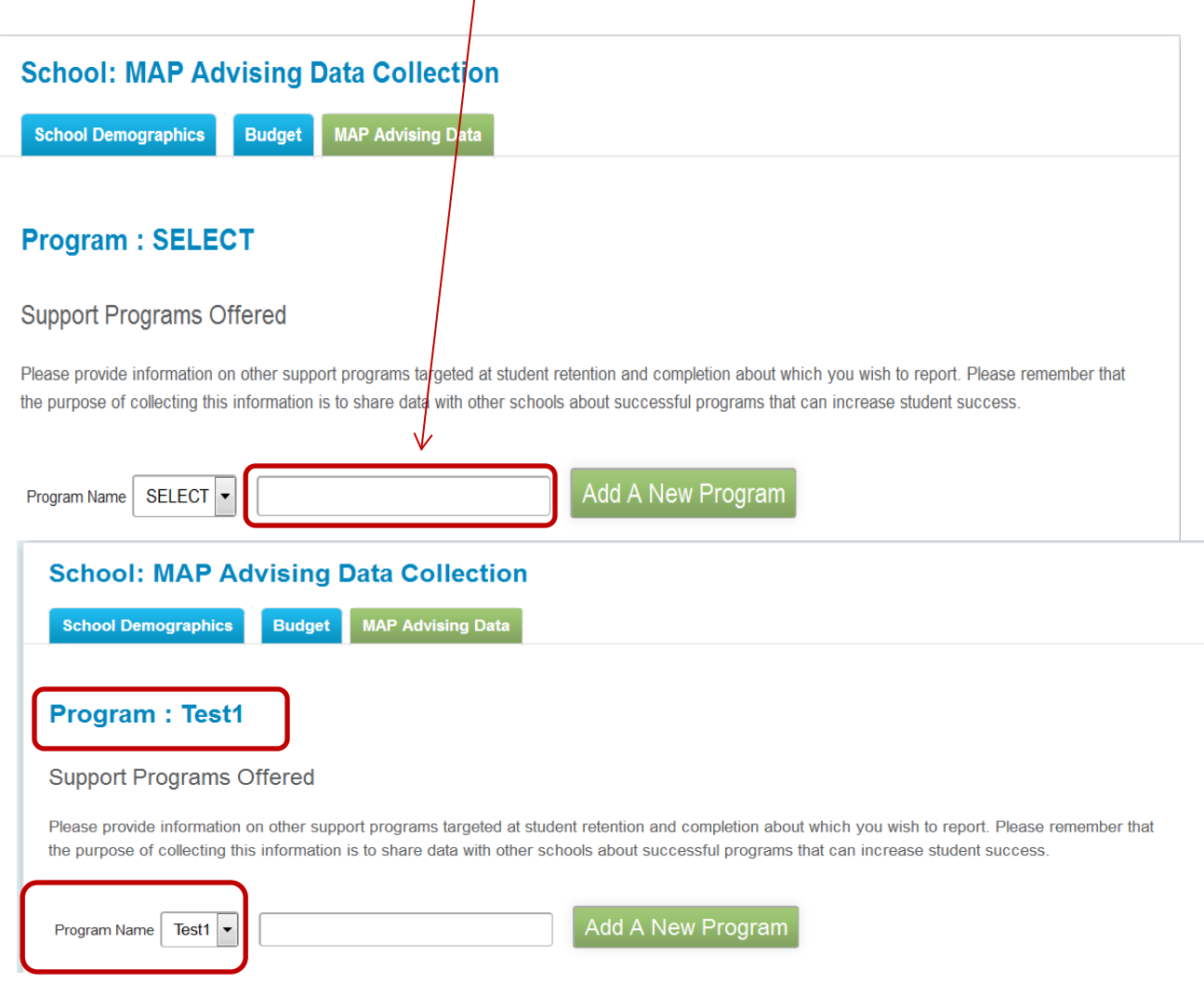

Next, check the Program Type and then type a brief narrative of the program.

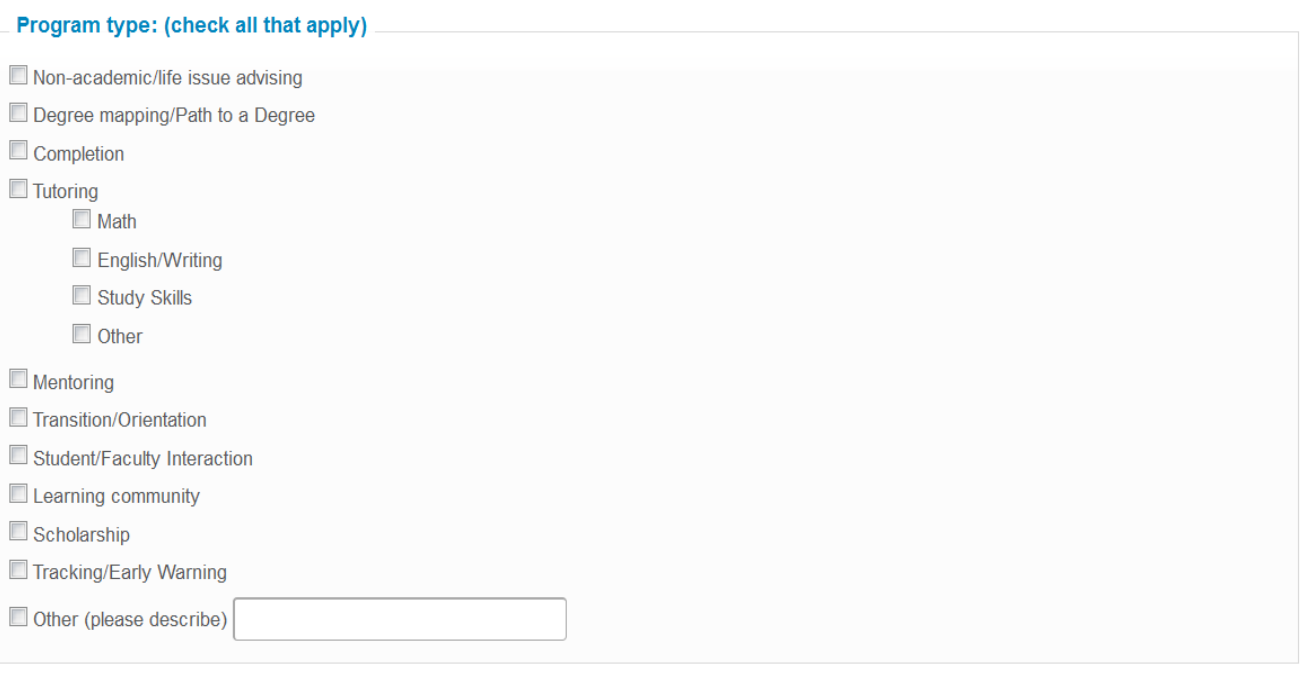

#### Narrative description of the program:

Indicate the students served by the program entered on the previous page.

#### Students served by this program

Report the number of students served and whether they participate in this program on a mandatory or voluntary basis

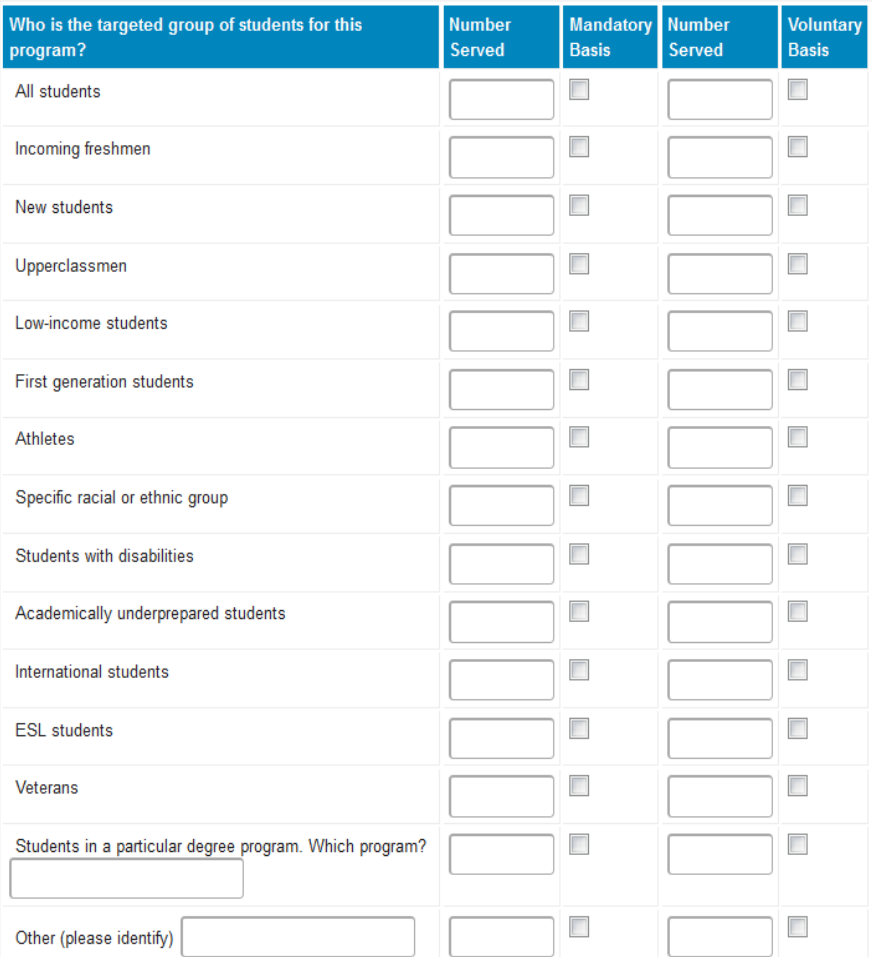

Fill in the information as requested.

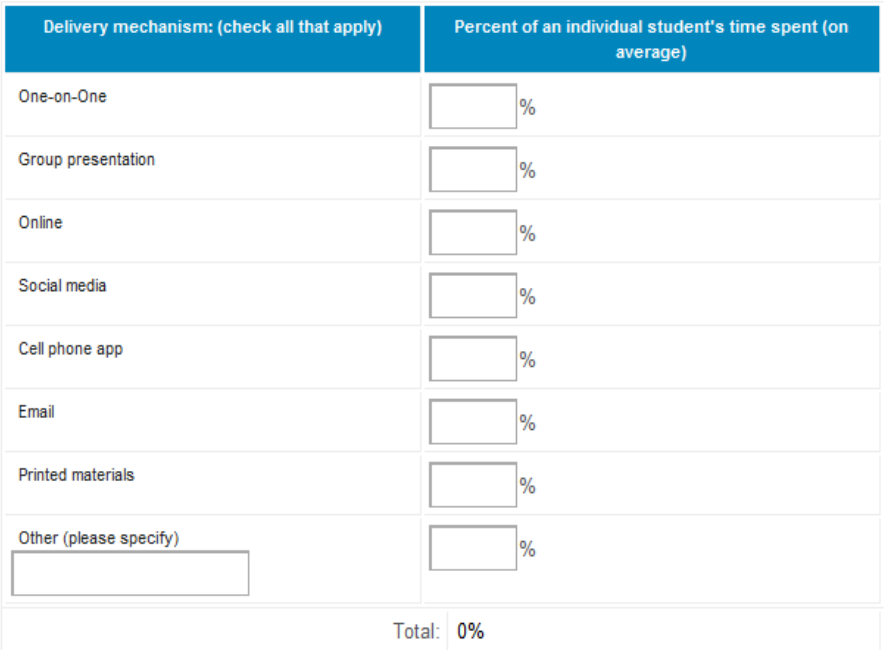

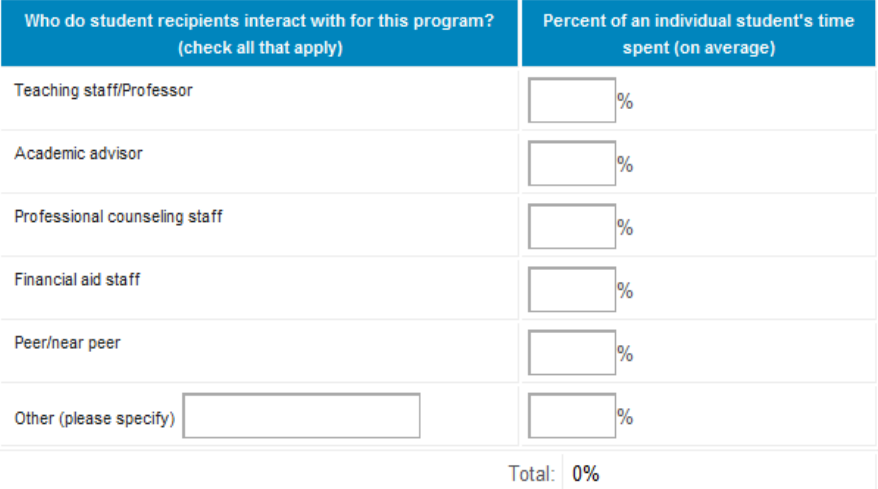

#### Respond to the questions below.

On average, about how much time in total is spent in an academic year by an individual student participating in this program?

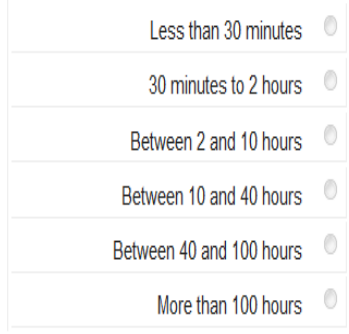

On average, about how often in an academic year would an individual student participate in this program?

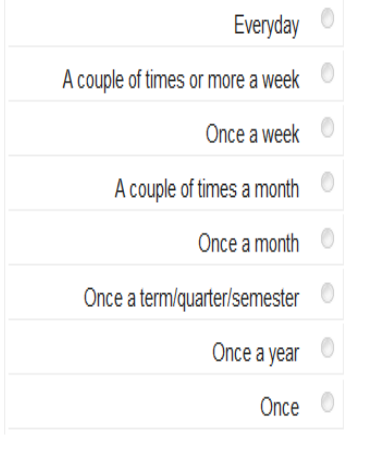

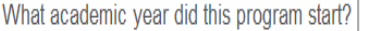

E.g.:2014-15

What is the estimated annual academic year cost for this program? Please focus on identifiable direct costs including estimated staff salaries and benefits, food, supplies, and contractual. This is intended to give other schools an idea of the expenses that might be need to replicate this program.

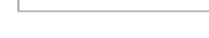

 $\frac{1}{2}$ 

What is the estimated number of weekly staff hours on average required for this program?

Enter any program results in the box and provide contact information for this program. To continue entering programs, click the Save and Enter Data for Another Support Program button. Then, follow the instructions on page 10 to complete information for that program.

Otherwise, click the "Save This Data and Return to the MAP Advising Main Screen" button to return to the MAP Advising Main Screen.

#### **Program Results:**

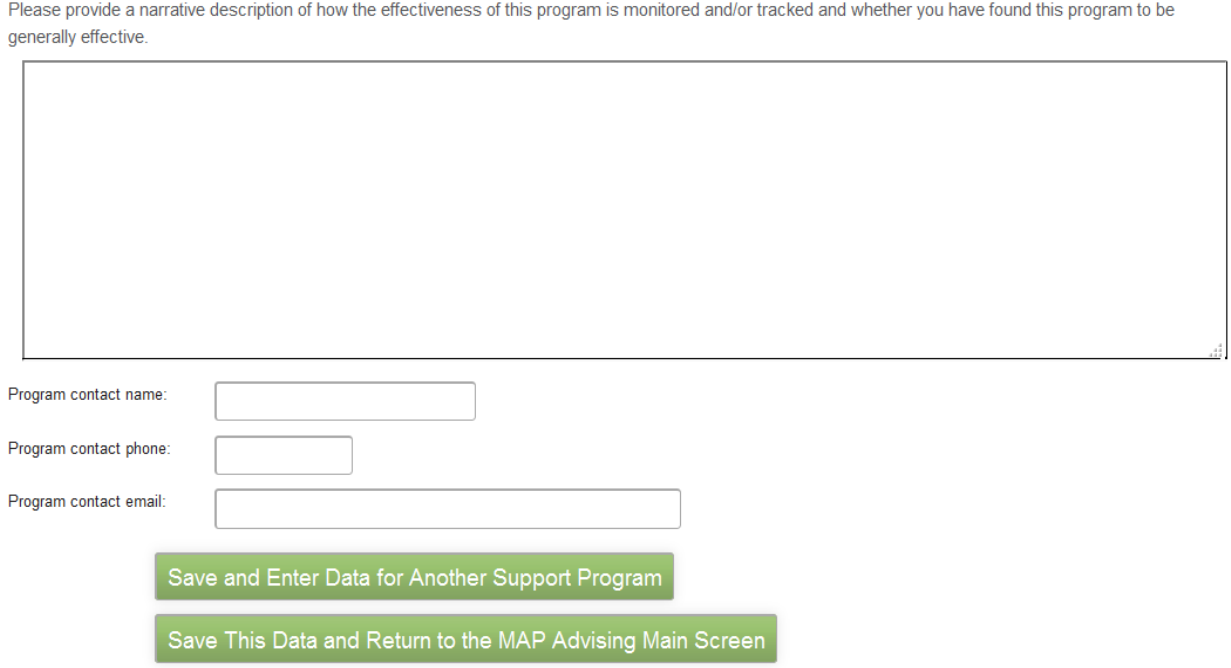

In subsequent years, program information that is saved will automatically display. Only updates to current programs and the addition of new programs will need to be data entered.

Once all data entry is completed and verified, the financial aid director may certify the data by clicking the Certify MAP Advising Data button on the MAP Academic Advising Main Screen.